# Leviosa Zone – USER MANUAL

Requirements for product operation:

- Leviosa Motor Shades must already be installed, and programmed (set upper and lower limits via remote control). Shades must be within 20-30 feet of Leviosa Zone.
- Functioning remote control for the shades.
- Leviosa Zone Smart Device App (Android or iOS) downloaded and open.
- Wi-Fi network environment connection to Smart Device during setup
- An email account to verify your sign-in credentials.
- Zone is powered by USB plug into outlet, and cord into unit USB port. Green power indicator light is ON.

### Step 1 – Connect the Leviosa Zone Ap to your Wi-Fi network

- 1. Open the App and Register as a new user, choosing a user name and password (lower case). You will shortly receive an email to confirm your account. This is used in case you forget your user name or password.
- 2. On the pull down menu in the upper left corner, choose "Setup New Zone". After the App identifies the current network of your device, follow the App directions to switch your network to "Leviosa-XXX", and enter your network password. The App will connect your Zone to your wifi network.

#### Step 2 – Setup groups and pair Leviosa Shades

- 1. You can edit any group name by holding the group button for 1+ seconds. You can change the group name, as well as setup and edit schedules
- 2. You can add up to 6 groups by pressing the '+' in the upper right corner of the screen.
- 3. Pairing shades to an App group 2 methods:
	- 1. With the active remote control for a group/channel of shades, press the 'Stop' button 5 seconds. The shades will 'jog' once (travel briefly up and down). Now, Press the 'Up' button within the Group in the Ap that you want the shade group linked.
	- 2. Press/hold the program button on the shade (use paperclip in hole above set screw on left side) for 5 seconds. After the shade 'jogs', press the 'Up' button within the Group in the App.
	- In either case, the shade(s) will 'jog' again, signifying this step was completed successfully.

### **Operation**

- 1. Press Up/Down button within the group to move the shade Up/Down. The Pause button will appear. When pressed, the shade will stop.
- 2. Press Up/Down button in the "All shades" group to move all shades paired to groups Up/Down.
- 3. Holding the Up/Down button in any group, or for 'All shades', for 1+ seconds will move the shade Up/Down and skip any pre-set mid points.

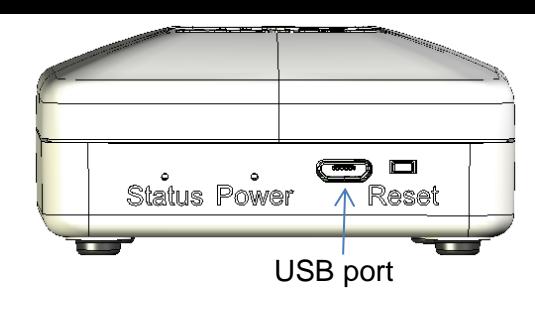

# Indicators:

Power: Green light when power is connected

Status: Yellow Off – Reset button pressed – hold until blinking Yellow Blinking (1/sec) during Reset (release button) Yellow Solid when connected to Wi-Fi – Ready! Yellow Blinking (2/sec) – no wifi or wrong password Yellow Blinking (fast) is fault – contact support

### Setting Schedules

- 1. Hold the group name button for 1+ seconds
- 2. Select the Schedule tab.
- 3. You can add an open and close time, along with choice of days, to the group.
- 4. Selecting 'All shades' will transfer the schedule to all other shade groups.

## Adding multiple Zones

- 1. Select the tab at the bottom of the home screen to add Zones.
- 2. Plug in each controller one at a time to setup individually.

## Troubleshooting – check these items:

- 1. Power to the unit the Green power light is on.
- 2. Connection to Wi-Fi. The status light of the Zone is solid yellow.
- 3. Leviosa shades are in range of the controller within 20 feet.
- 4. Leviosa Shades work with regular remote control. The shade batteries are fresh.
- 5. Contact support at: solutions@leviosashades.com

## Factory Reset

- 1. You can disconnect the Zone from all networks by pressing in the 'reset' button on the back of the unit for 8 seconds.
- 2. The Yellow status indicator will turn off, then on again, flashing (1/sec)
- 3. Use the App menu to "Setup New Zone"

FCC notice: This device complies with Part 15 of the FCC Rules. Operation is subject to the following two conditions: (1) this device may not cause harmful interference, and (2) this device must accept any interference received, including interference that may cause undesired operation.